## **MTO ORD Workspace Installation Guide**

**June 2022**

MTO workspace for OpenRoads Designer contains WorkSets, resources that are used in designs, standards files, and associated configuration files. These workspace files are provided "As Available" without any warranty, and subject to change with future updates and enhancements.

The current Workspace has been updated to and tested with OpenRoads Designer CONNECT Edition 2021 Release 2 (10.10.21.04).

The workspace was developed based on MTO AutoCAD standards and Power InRoads V8i (SS2) standards. Most of the SS2 styles are brought into ORD, however, many new feature definitions have been created to use the feature and rule based new design environment.

OpenRoads Designer uses the configuration files and variables to set up the work environment. Configuration file *WorkSpaceSetup.cfg* contains variable to specify the workspace location. It is located at *C:\ProgramData\Bentley\OpenRoads Designer CE 10.10\Configuration* folder.

To use MTO ORD configuration from the default location *C:\MTO ORD Standards*, copy the *WorkSpaceSetup.cfg* from the downloaded zip file to above mentioned location.

To use the standards from a different location, modify the *WorkSpaceSetup.cfg* file to point to the user selected location.

Open the file with Notepad or other text editor. Modify the following variables with the appropriate path.

MY\_CIVIL\_ORGANIZATION\_ROOT MY\_WORKSPACES\_LOCATION

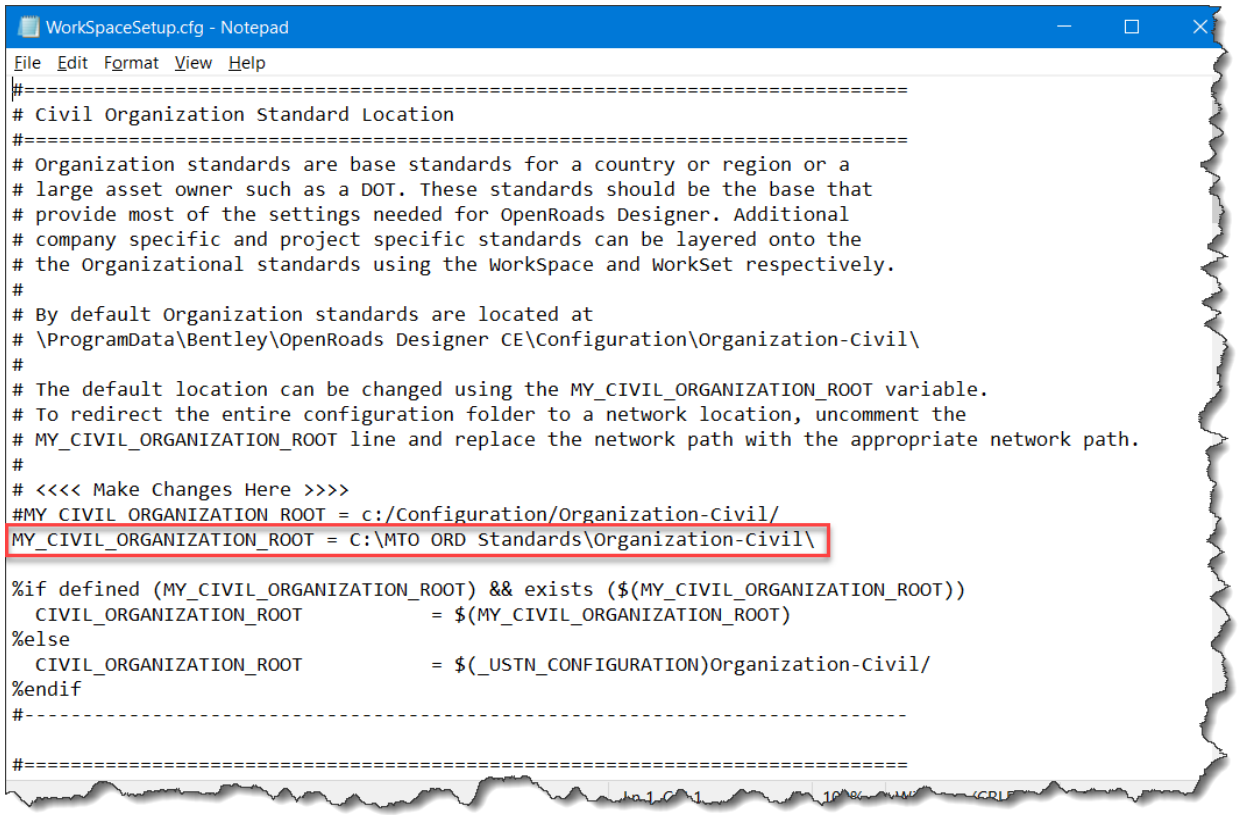

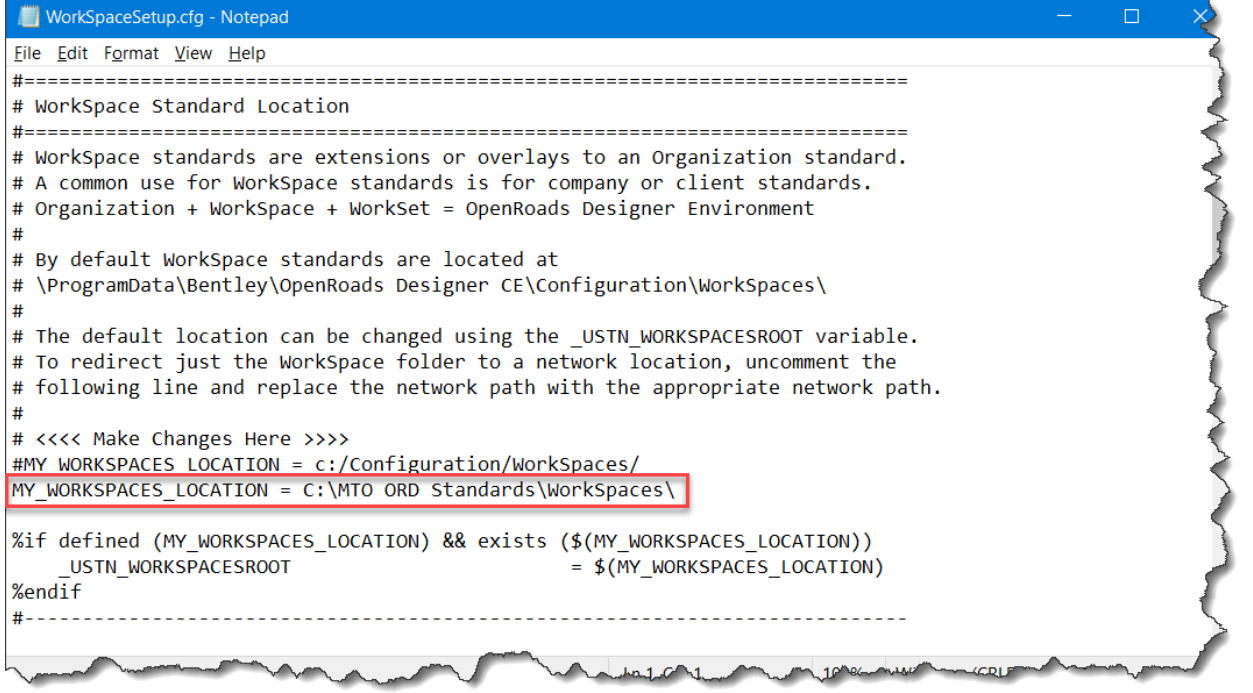

MTO ORD WorkSpace is customized at the organizational level and MTO ORD standard files are located in the following folder:

……\Organization-Civil\MTO\

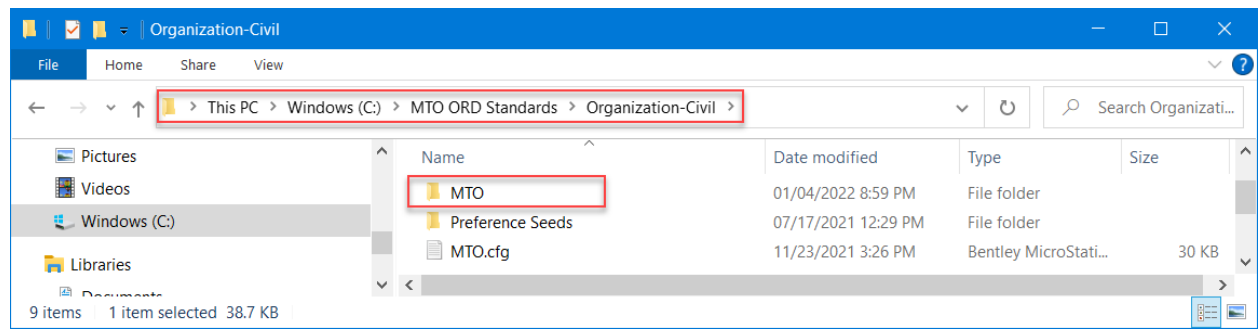

In this folder, there are series folders as shown below. Some of them also contain subfolders.

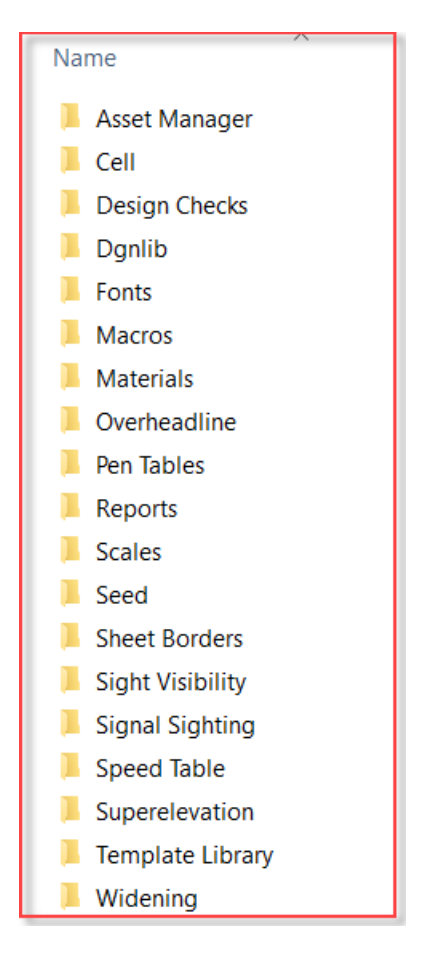

The default workset loaction for MTO workspace is located at C:\MTO ORD Standards\WorkSpaces\MTO (see **WorkSpaceSetup.cfg**).

The workspace configuration file MTO.cfg located in the folder C:\MTO ORD Standards\WorkSpaces will define which ORD standard to be loaded for current workspace.

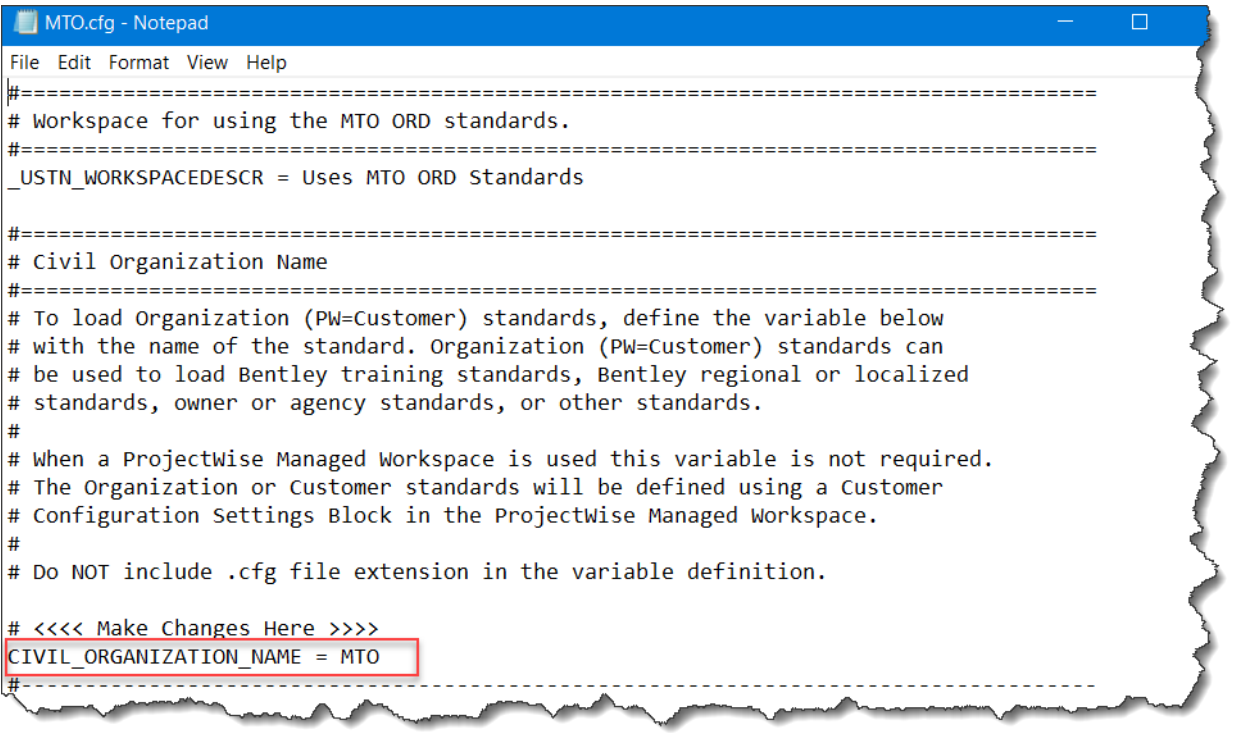

Once installed, the MTO workspace is accessed from the OpenRoads Designer menu as shown below:

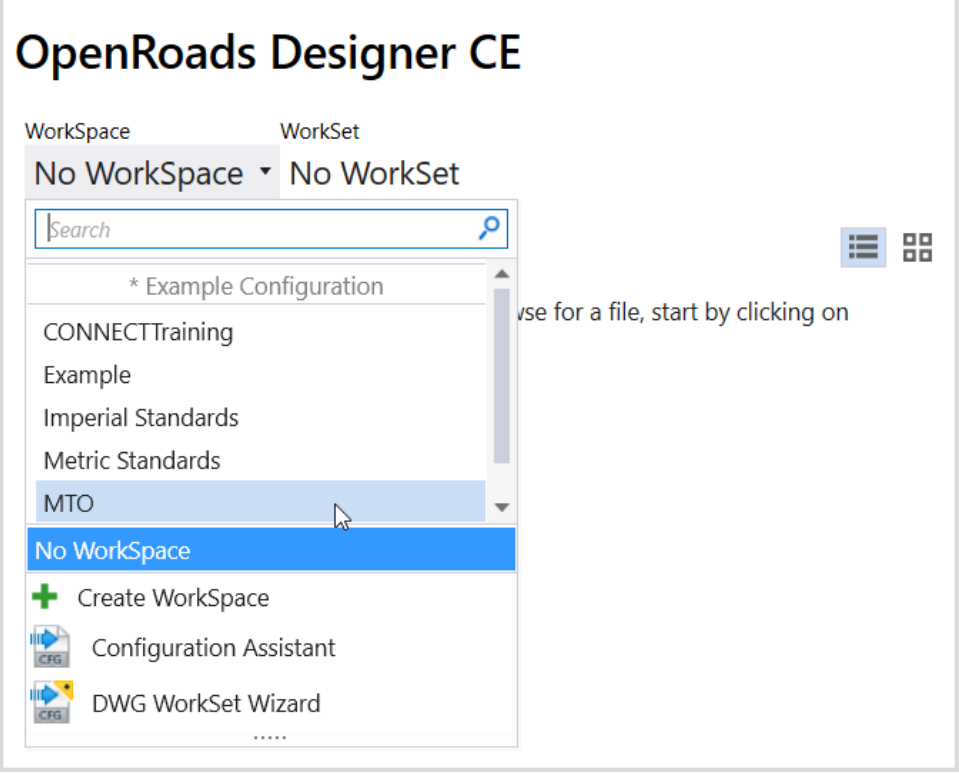

After selecting the WorkSpace, click on the **Create a WorkSet** button to create a new WorkSet.

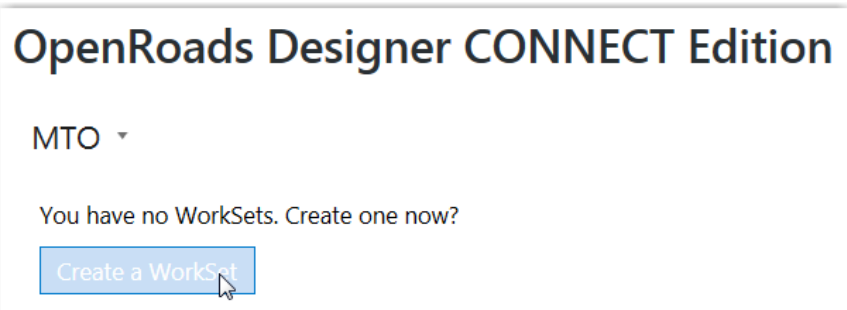

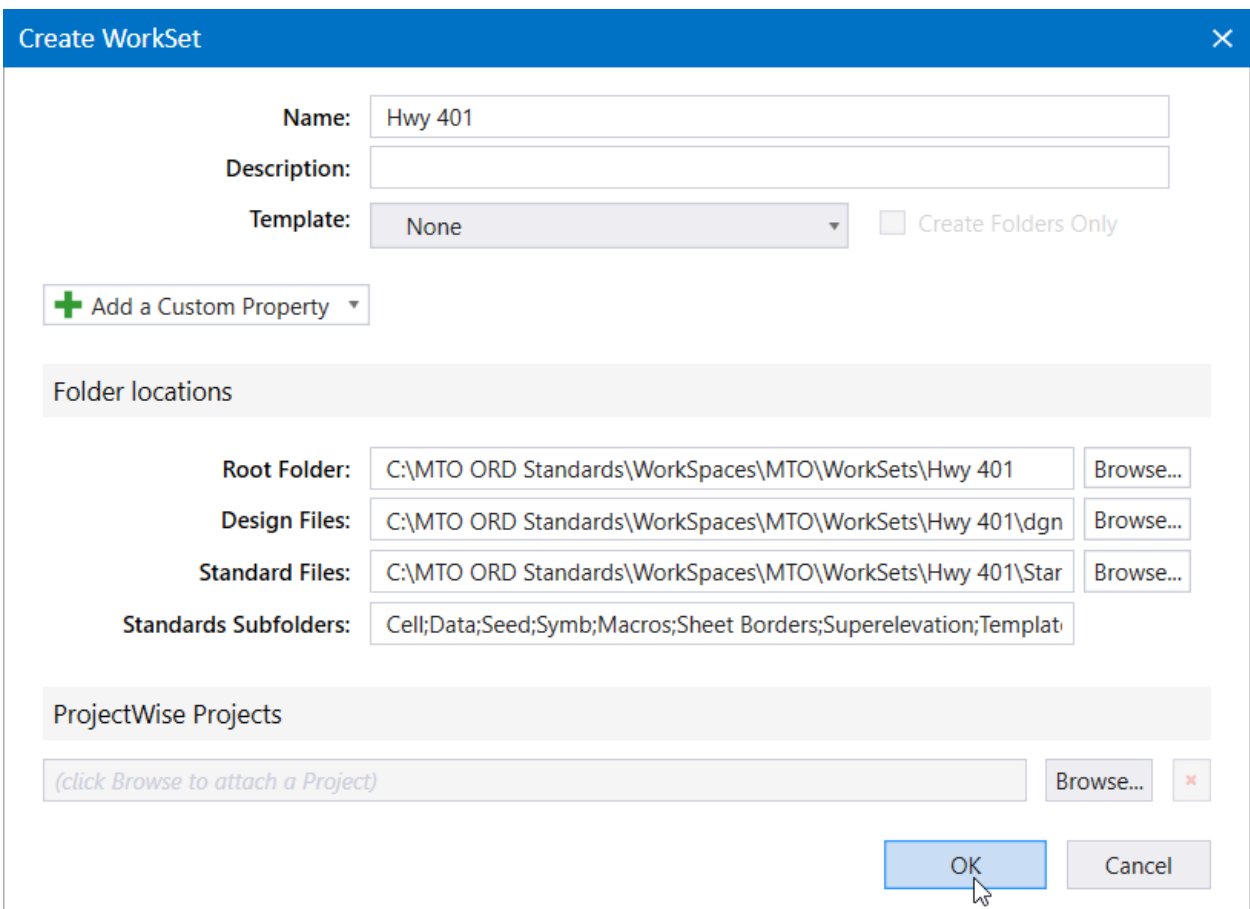

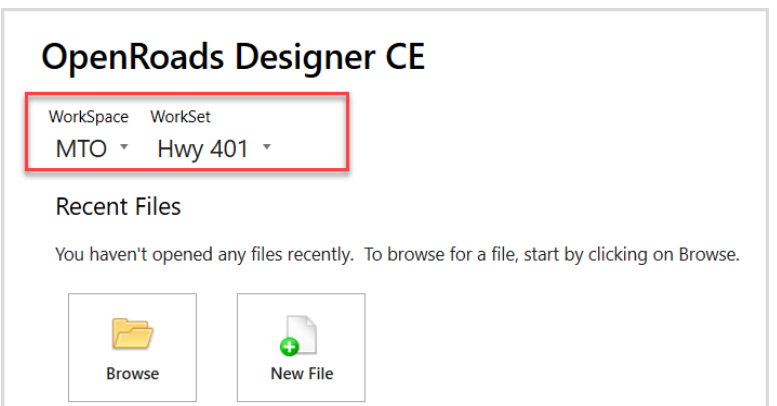

Once the WorkSet has been created, it will appear on the WorkSet list.

If there are worksets in the current workspace, select a Workset from the list or use the **Create WorkSet** command on the bottom of the WorkSet list to create a new Workset.

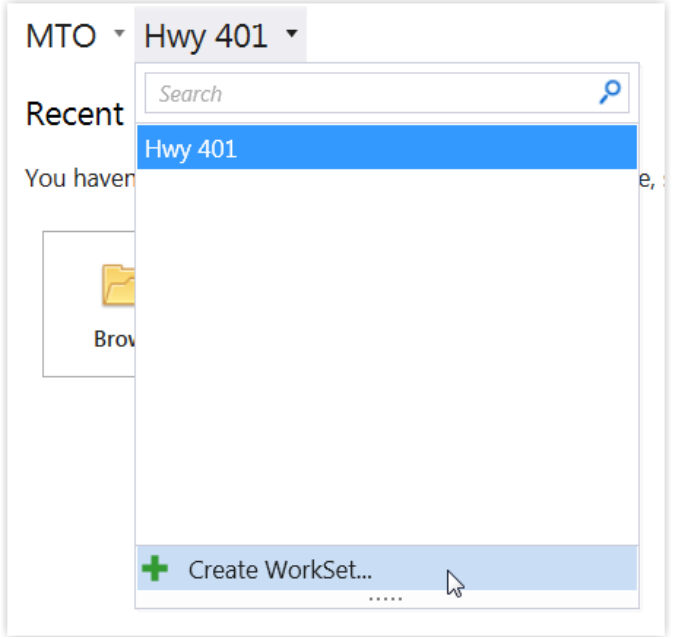

To Find the Location of Your Active WorkSpace and WorkSets,

## Select **File > Settings > Configuration > About Configuration**.

The About Configuration window opens, displaying information about the active WorkSpace and its components.

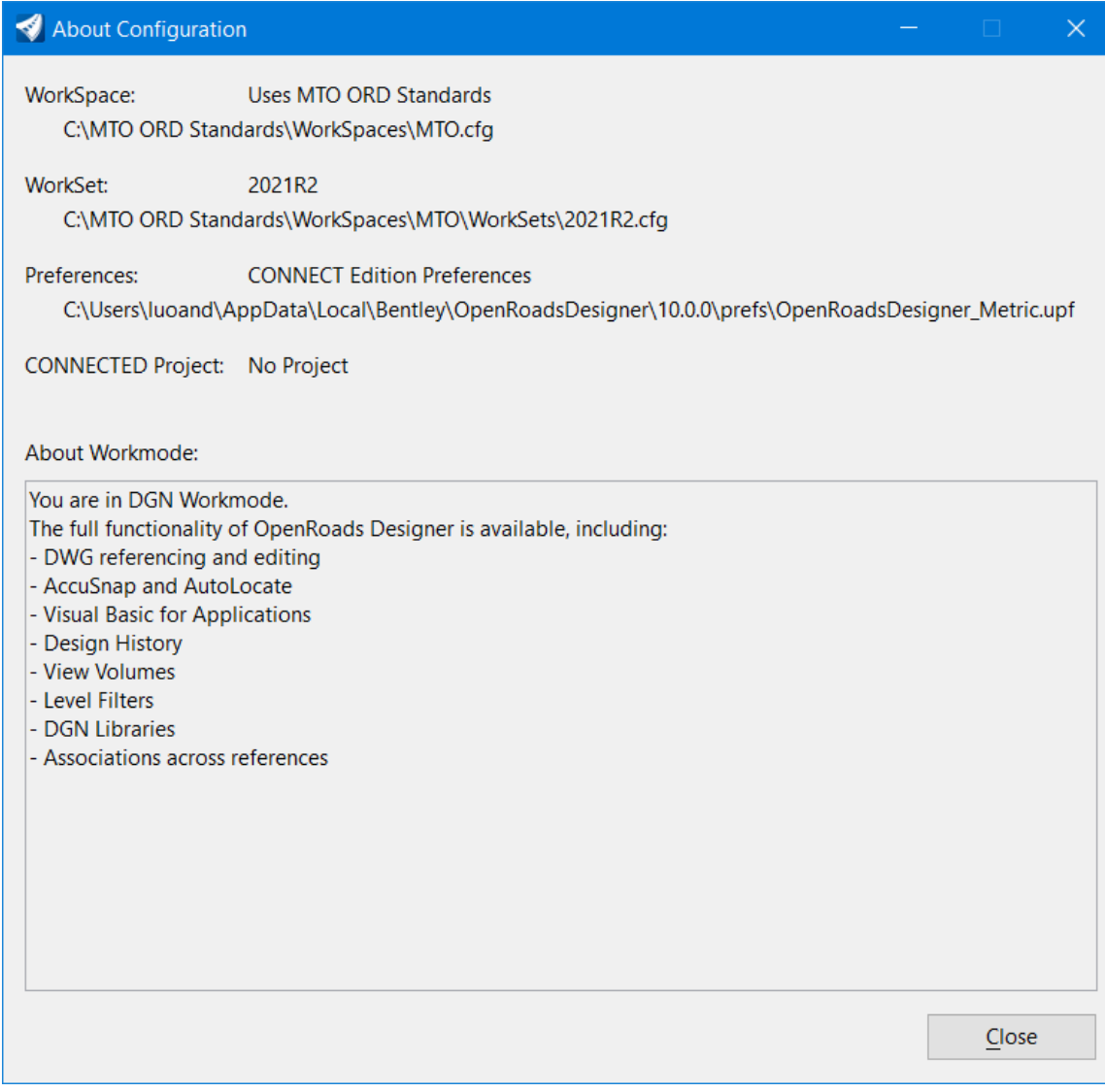